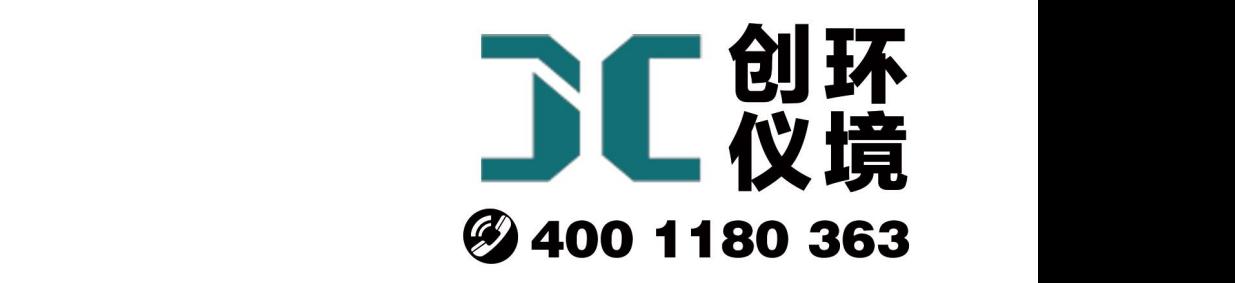

# 产品使用手册

## 双路恒流大气采样器 JCH-2400

## 青岛聚创环保集团有限公司 青岛创仪环境检测设备有限公司 Qingdao Chuangyi environmental testing equipment Co., Ltd

安全警告

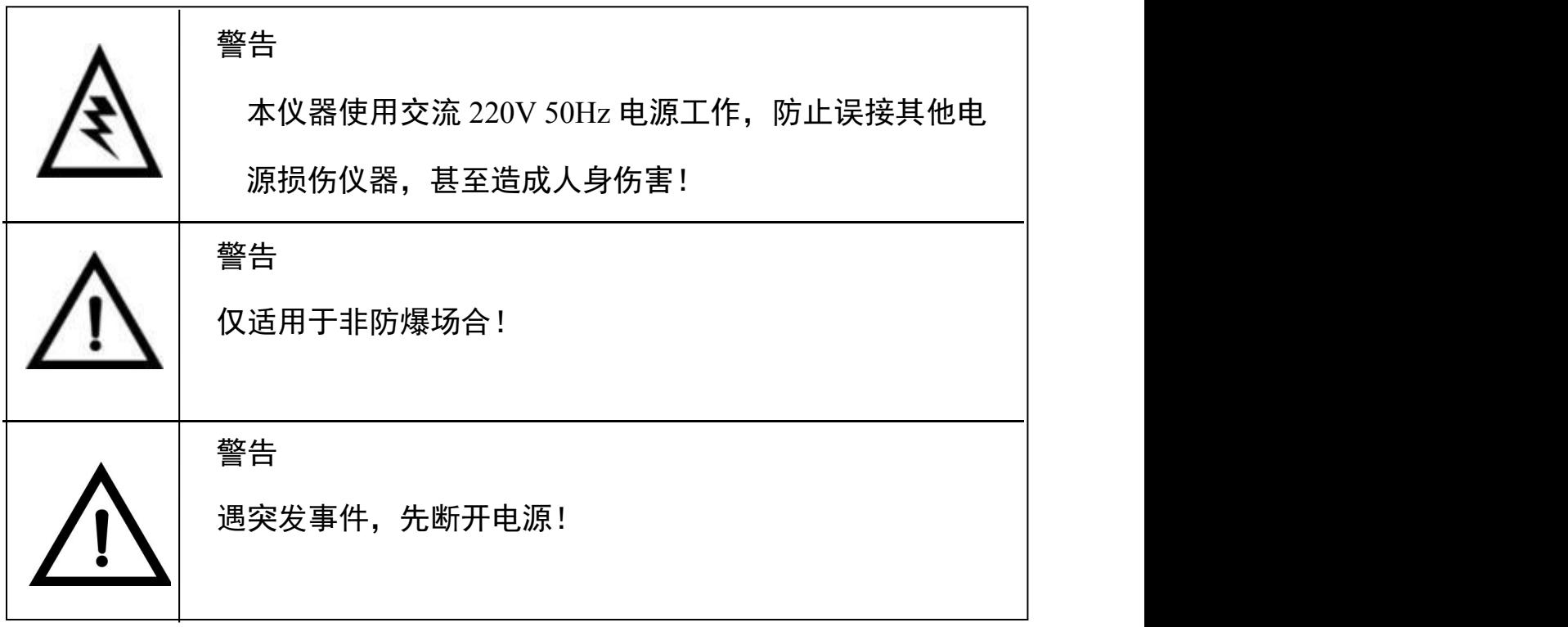

#### JCH-2400 型 双路恒流大气采样器

#### **1** 产品概述

JCH-2400 型双路恒流大气采样器 (以下简称采样器)是主要用于采集空气中气态和 蒸气态 SO<sub>2</sub>、NO<sub>x</sub> 等。该采样器满足 JJG 956-2013《大气采样器》和 HJ/T 375-2007《环 境空气采样器技术要求及检测方法》的要求,产品性能稳定,操作方便。根据 JJG 956-2013《大气采样器》的要求,并在小型便携、流量稳定性等方面有较大的改进,大 大减少了劳动强度。

#### **2** 适用范围

采样器应用溶液吸收法采集环境大气、室内空气中的各种有害气体。可供环保、卫 生、劳动、安监、军事、科研、教育等部门用于气态物质和气溶胶的常规及应急监测。

#### **3** 采用标准

HJ/T 375-2007 《环境空气采样器技术要求及检测方法》

JJG 956-2013 《大气采样器》

#### **4** 主要特点

4.1 采样两路设计,采样方式灵活,可采集两种气体或者平行样,并可分别单独控制。

4.2 电子流量计自动精准控制流量,流量无波动,恒流采样。

4.3 使用高性能超低音进口隔膜泵,极大提高稳定性,使用寿命长、超低噪音。

4.4 使用高效防倒吸干燥器设计,有效防止误操作导致吸收液倒吸,增强仪器安全性。

45 使用优质滤尘滤芯,实现颗粒物过滤功能,防止进入气路干扰采样,同时保护采 样泵和气路。

4.6 实时监测计压、计温,自动补偿流量偏差,进一步优化了流量精确度。

4.7 自动调节对比度的中文液晶显示屏,适应于寒冷地区采样,通俗软件显示界面, 实现良好人机交互。

4.8 自动计算累计采样体积,并同时根据气压、温度换算标况采样体积。

4.9 大气压可输入和测量,适用于低压环境使用。

4.10 采样数据可存储、打印。

4.11 仪器自动监测系统供电状态,采样过程带断电保护功能,自动保存工作数据,来 电后可恢复采样。

#### **5** 工作原理

采样器是以采样泵抽取样品,气体流过电子流量计,将流量信号送微处理器进行处 理,得出瞬时流量并累加采样体积,同时,根据采集到的计前温度及计前压力,换算成 标况采样体积。后期,可根据采集到的有害气体含量和标况体积计算其浓度。

#### **6** 技术指标

采样器的主要技术指标见表 1。

| 主要参数    | 参数范围                   | 分辨率              | 准确度     |
|---------|------------------------|------------------|---------|
| 采样流量    | $(0.1 \sim 1.0)$ L/min | 0.1L/min         | 优于±2.5% |
| 延时时间    | 1min<99h59min          | 1 <sub>min</sub> | 优于±0.2% |
| 采样时间    | $1min\sim 99h59min$    | 1 <sub>min</sub> | 忧于±0.2% |
| 间隔时间    | 1min~99h59min          | 1 <sub>min</sub> | 优于±0.2% |
| 等间隔采样次数 | 1~99次                  |                  |         |
| 间隔时间    | $<$ 99h59 $min$        |                  |         |
| 最大采样体积  | 9999.99L               |                  |         |
| 计前压力    | $(-20\sim 0)$ Kpa      | $0.01$ Kpa       | 优于±2.5% |
| 大气压     | $(70 \sim 130)$ Kpa    | $0.1$ Kpa        | 优于±2.5% |
| 工作温度    | $(-30 \sim +55)$ °C    | $0.1^{\circ}$ C  | 优于±1℃   |
|         |                        |                  |         |

表 1、采样器主要技术指标

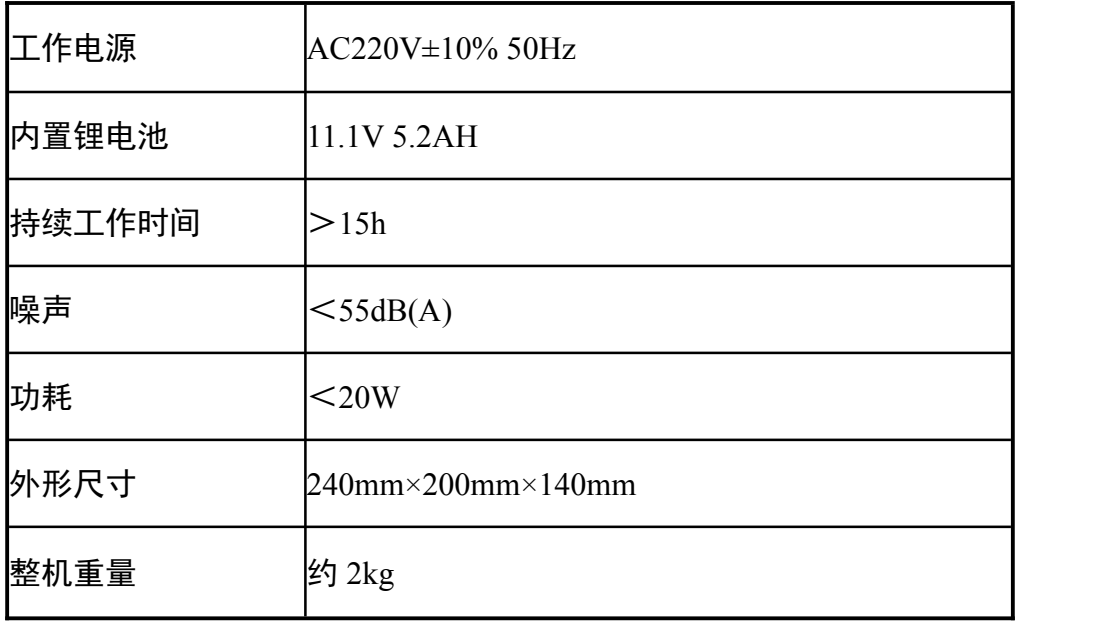

#### **7** 工作条件

- a) 工作电源: AC220V±10%, 50Hz;
- b) 环境温度:(-20~45)℃;
- c) 环境湿度:(0~95)%RH;
- d) 大气压力:(85~106)kPa;
- e) 电源接地线应良好接地;
- f) 野外工作时,应有防雨、雪、尘以及日光曝晒等侵袭的措施。

#### **8** 整机结构

采样器的整机结构见图 1。

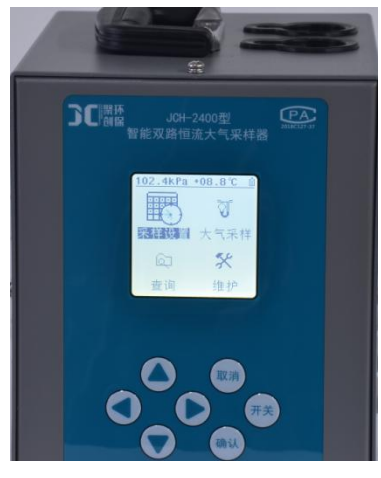

图 1

键盘功能说明:

a) "▲、▼、▶、◀"键:参数输入状态时,用于修改参数;菜单选择状态 时,用来移动光标,选中需要的菜单。

b) "OK"键: 参数输入状态时, 确定输入的参数: 菜单选择状态时, 执行选 中菜单的操作;在是否退出采样状态时,进行继续采样。

c) "C"键:在修改参数时取消当前输入的数值,恢复修改前的数值;退回到上一 级菜单;在是否退出采样状态时,停止采样。

d) 键:用于开关机,长按该键 2 秒后开机或关机。

#### **9** 使用方法

#### 9.1 采样前准备

9.1.1 选择干燥、避阳处,将仪器放置平稳或放置在三脚支架上。

9.1.2 各干燥器内装入具有充分干燥能力的变色硅胶,数量约占干燥器容积的四分之 三,拧紧使之不漏气,放入干燥器槽内。

9.1.3 按相关采样标准,将吸收瓶内装入定量吸收液后放在吸收瓶架上。

9.1.4 确认电源为交流 220V 后,接通电源线,打开电源开关,查看采样器自检时屏幕 有没有错误提示。若有,应调整好后再使用。

9.1.5 气路连接管不应折弯过大,以防气路被堵死;请正确连接气路,防止引起试液倒 吸,损坏主机。

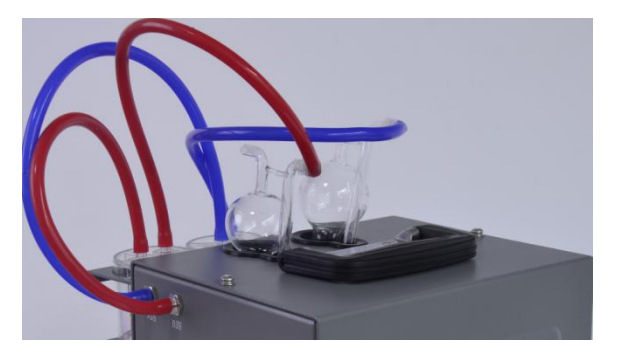

图 2

#### 9.2 开机显示

9.2.1开机后,采样器进入初始状态,进行自检,并显示采样器型号、名称、版本号

若采样器参数未备份、存在简单故障(如未连接温度传感器)等,则在自检过程中 有相应提示,如图 4 所示。

> 系统自检. . . 无备份! 计温A 错误!

#### >>>>>>>>>>>

#### 图 3 开机显示界面(有故障时)

采样器通过按键正常关机时,屏幕显示"关机中…"并随即关机,如图 5 所示。

关机中...

#### 图 4 关机界面

9.2.2 采样器开机校零结束后自动讲入主菜单界面,如图 6 所示。

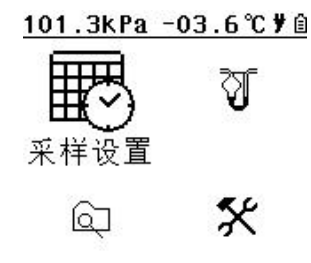

#### 图 5 采样主菜单界面

a)屏幕右上角为供电方式的符号:插座图标显示接入外部交流电。充电中电量符号 循环显示,充电完成显示满格状态,未连接外部电源情况下,显示电量状态;

b)屏幕下方为系统时钟、当前环境的大气压、环境温度及标定温度每隔 5 秒钟交 替显示。

9.3 采样设置

在主菜单界面,将光标移动到"采样设置"选项,按"OK"键进入设置菜单,如图7所示。

6

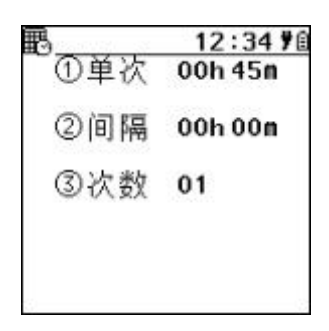

图 6 设置界面

操作上下左右键进行修改,修改完毕后按"OK"键保存修改。其时间设置单位为小时 和分钟。"单次"表示单次采样的时间;"间隔"表示相邻两次采样的时间间隔;"次数"表 示采样次数。

采样模式分"非间隔采样"和"间隔采样"两种。

a) 非间隔采样设置: "单次"采样时间应大于 0 分钟, "间隔"时间应为 0 分钟, "次 数"为 1 次;

b)间隔采样设置: "单次"采样时间应大于 0 分钟, "间隔"采样时间大于 0 分钟, "次 数"应大于或等于 2 次;

c)设置完毕后,按"C"键返回主菜单。

9.4 采样

在主菜单界面移动光标到"采样"项, 按"OK"键进入采样界面, 如图 8 所示。

র 12:34 ≸এ ①采样时刻 12:50 ②A路 1.0L/min ③B路 1.0L/min ④启动

#### 图 7 采样界面

屏幕右上角,显示当前的系统时间和电池电量信息;

①"采样时刻"表示设置的采样开始时间;

②"A 路 1.0L/min"和

③"B 路 1.0L/min"表示设置的当前采样流量;

④"启动",按"OK"键,采样泵启动,开始采样。

9.4.1 即时采样

启动采样后, 显示如图 9 所示,

ମ 12:34 光自 流量B=1.01L/min<br>实体B=000000.0L<br>实体B=000000.0L<br>实体B=000000.0L<br>标本B=000000.0L<br>标本B=000000.0L<br>计压B=−00.11kPa<br>累计=00h00m03s

#### 图 8 采样过程界面

采样过程中若按"C"键,抽气泵停止工作,采样暂停,屏幕上方出现暂停符号,计 时停止。此时若要停止采样,需重新按取"C"键,若要继续采样,则按"OK"键。

9.4.2 定时采样

按图 10 所示,修改"①采样时刻",设置为定时采样,按"④启动"选项,屏幕显示 如图 10,开始定时采样。

#### 

采样时刻 12:50 倒计时 00h15m03s

#### 图 9 采样定时等待界面

a) 屏幕第一行是启动的时间,当系统时间运行到这个时间时,采样器将立即结束 等待状态,启动抽气泵,进入采样状态。最下面的一行是倒计时时间。

b) 在"定时等待"状态时,若持续按"C"键,可以退出等待状态,结束整个定时采样 的操作,返回主菜单;

c)"间隔采样"时,在一次采样结束后,屏幕显示如图 11 所示。屏幕上第一行表示 间隔采样时间;第二号表示设置间隔采样 3 次,已完成了 1 次采样,最后一行显示距离 下次启动的的倒计时时间。

8

间隔延时 00h10m 完成次数 01/03 倒计时 00h05m03s

#### 图 10 采样间隔延时界面

9.4.3 采样中断电

采样器具有断电记忆功能,采样时,若因断电停止采样,采样器自动保存数据,来 电后可根据图 12 提示选择是否继续采样。

#### 【采样中停电】

#### ①继续采样

②保存退出

③不存退出

#### 05

#### 图 11 采样中断电再上电界面

a) 按▲、▼或<、▶键移动光标在3个项目中进行选择,选中"①继续采样",按"OK" 键,采样器自动切换到停电前的界面(采样中、定时等待中、间隔延时等待中),承接断 电前的状态继续进行采样。

b)选中"②保存退出",按"OK"键,采样器不再继续采样,自动保存停电前的采样数 据,返回到主界面。

c)选中"③不存退出",按"OK"键,采样器不再继续采样,并放弃采样前的采样数据, 返回到主界面。

d)在该界面按"C"键,采样器不再继续采样,并放弃采样前的采样数据,返回到主界 面。

e) 在该界面若10秒内未选择3个项目中的任何1个, 则10秒倒计时(界面右下角)结 束后采样器自动切换到停电前的界面(采样中、定时等待中、间隔延时等待中)继续进行 采样。倒计时过程中,若用户操作▲、▼或◄、►键移动光标后,则计时停止,由用户选 择进入模式。

9

f) 执行的任何一项操作对双路同时生效。

9.5 查询

在主菜单界面选择"查询"项,按"OK"键进入查询菜单,如图13所示,显示的是最后

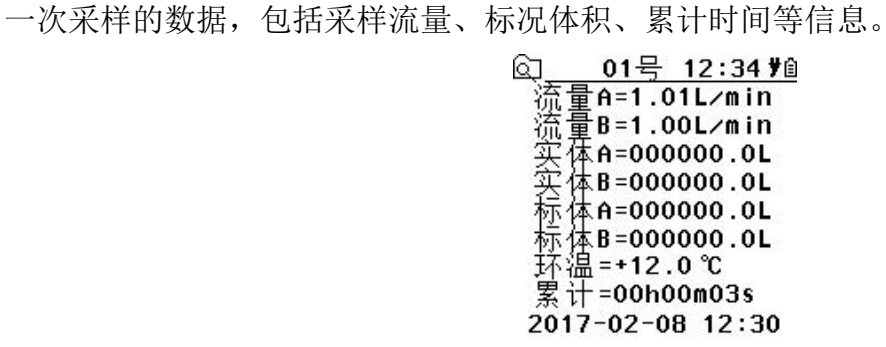

图 12 采样查询界面

a)通过操作▲、<或▼、▶键分别"上翻"或"下翻"杳看不同文件号对应的采样文件详 细信息。

顶部状态栏会显示当前查看的文件号,当前是01号文件。

- b)采样器可存储20组采样数据,若数据存满,再存储时则会从第一组数据开始,顺 序覆盖存储。
- d) 将打印机与主机连接,按"OK"键可进行打印,打印完毕后退回查询界面。
- e) 将U盘与主机连接, "OK"键可进行数据导出, 导出完毕后退回查询界面。
- 9.6 维护

在主菜单界面,将光标移动到"维护"选项,按"OK"键进入设置菜单,如图14所示。

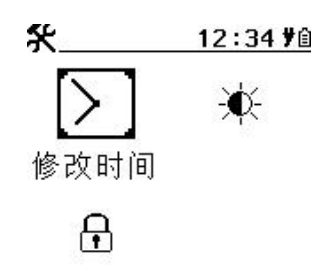

#### 图 13 维护界面

时钟标定和亮度对比度可以不用输入密码,直接进行修改。时钟标定界面如图 15 所示:

 $\triangleright$  12:34  $\overline{Y}$  1

①日期 17-02-08 ②时间 12:34:30

#### 图 14 时钟标定界面

通过操作▲、<或▼、▶键对日期或者时间进行修改。按下"OK"键保存修改。按下 "C"键取消修改。

亮度/对比度设定界面如图 16 所示:

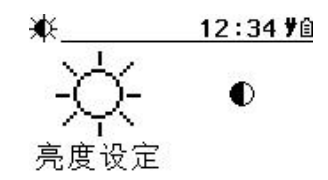

#### 图 15 亮度/对比度设定界面

以对比度设定界面为例,选择对比度设定图标,按下"OK"键进入,如图 17 所示:

 $\bullet$  12:34  $\overline{12}$ 

یسنسناسستسین<br>25

#### 图 16 对比度设定界面

操作▼、◄或▲、►键分别减小或者增大对比度。按下"OK"键保存修改。按下"C" 键,取消修改。

在维护界面下,选择"系统标定"图标,按下"OK"键进入,密码输入界面。默认密 码 216。输入正确密码后按"OK"键进入维护菜单,如图 18 和 19 所示。

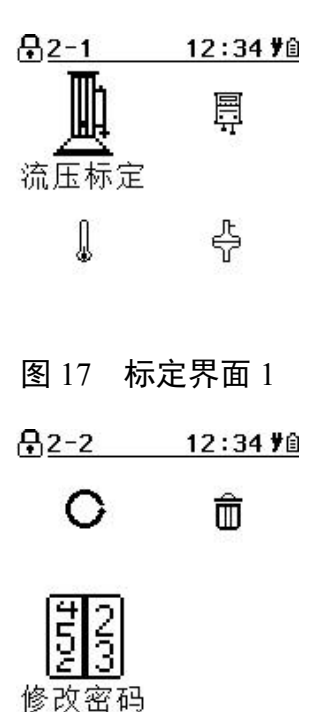

图 18 标定界面 2

标定界面 1 和 2 通过方向键进行切换。标定界面下所有系统参数出厂均经过仪器校 准,用户不得随意修改。如果不慎错误修改数据,请按方向键选择"数据恢复"图标,按 下"OK"键进入后选择恢复数据。

#### **10** 注意事项

- 10.1 采样器在运输、使用过程中应尽量避免强烈的震动碰撞及灰尘、雨、雪的侵袭。
- 10.2 现场采样时,应确认使用 220V 交流电!防止误接其它工业电源而损坏采样器, 甚至造成人身伤

害。

- 10.3 采样器大气采样时采样前应将干燥器和吸收瓶与采样器正确连接,才能开机运 行,以免灰尘、杂物吸入传感器及采样泵,而损害采样器。
- 10.4 采样过程中应关注干燥剂的干燥能力,在干燥剂 2/3 变色后应及时更新。
- 10.5 关机后应间隔 5 秒钟以上才能再开机。

#### **11** 简单故障及排除方法

采样器简单故障及排除方法见表 2。遇到故障,请按下表查修,如还不能排除,请 及时与我们联系。

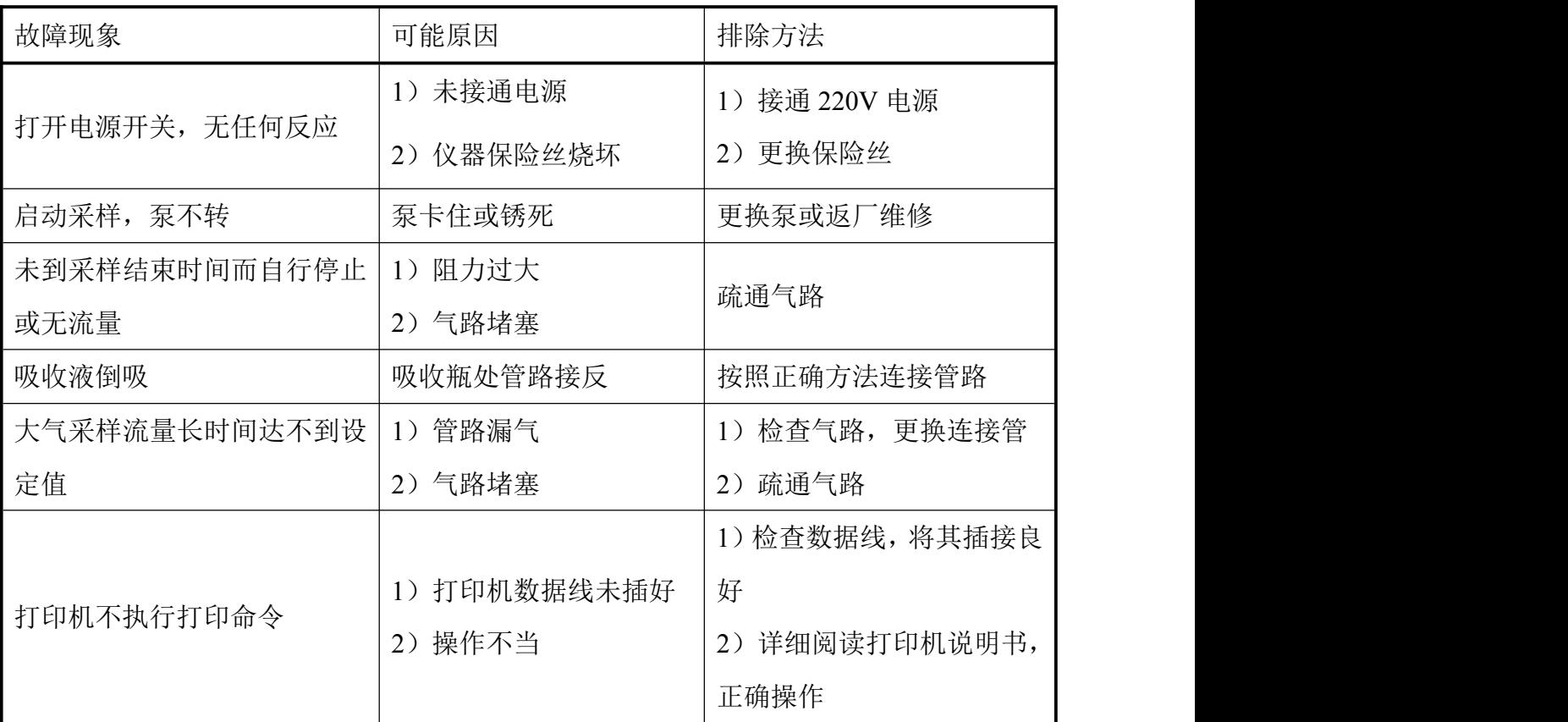

#### 表 2 采样器简单故障及排除方法

### 装箱单

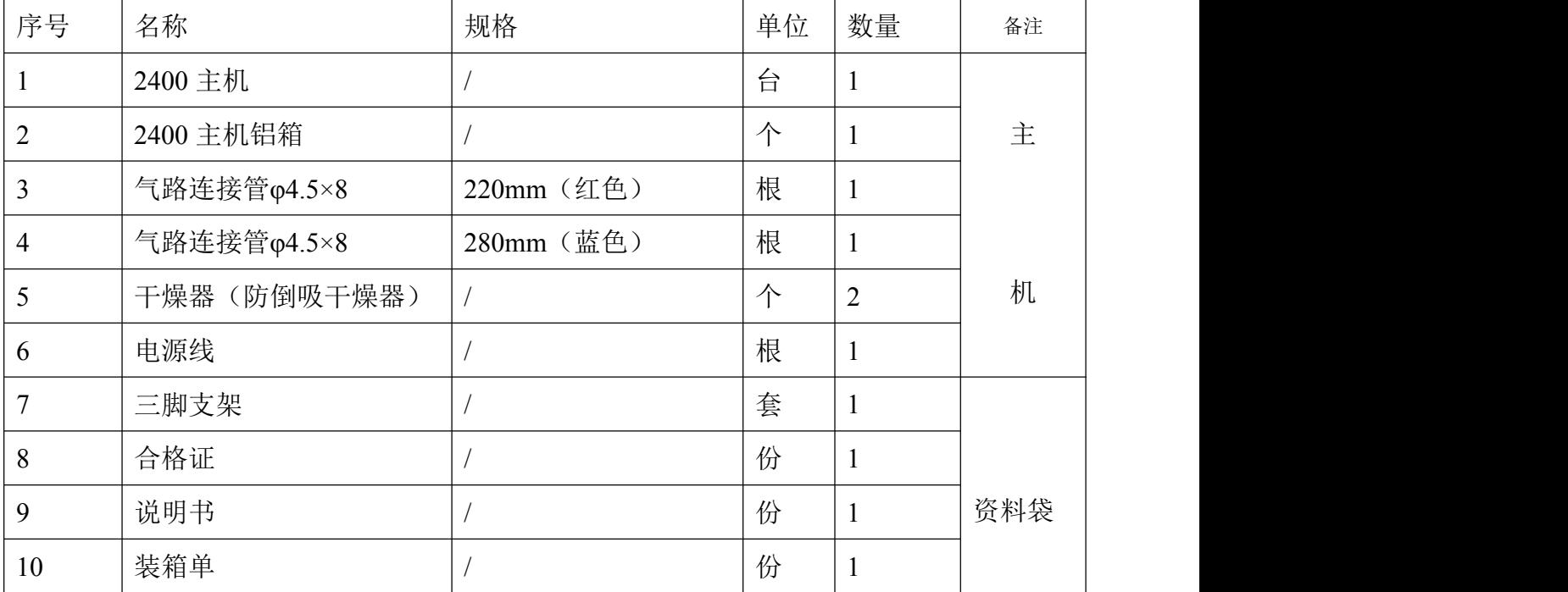